# **BLACKLINE LIVE**

*Guía de inicio rápido*

**LONE** 

WORKER<br>SAFE<br>TFFFFF

 $\overline{\mathbf{M}}$ C Ñ

**blacklinesafety** 

#### CONTENIDOS

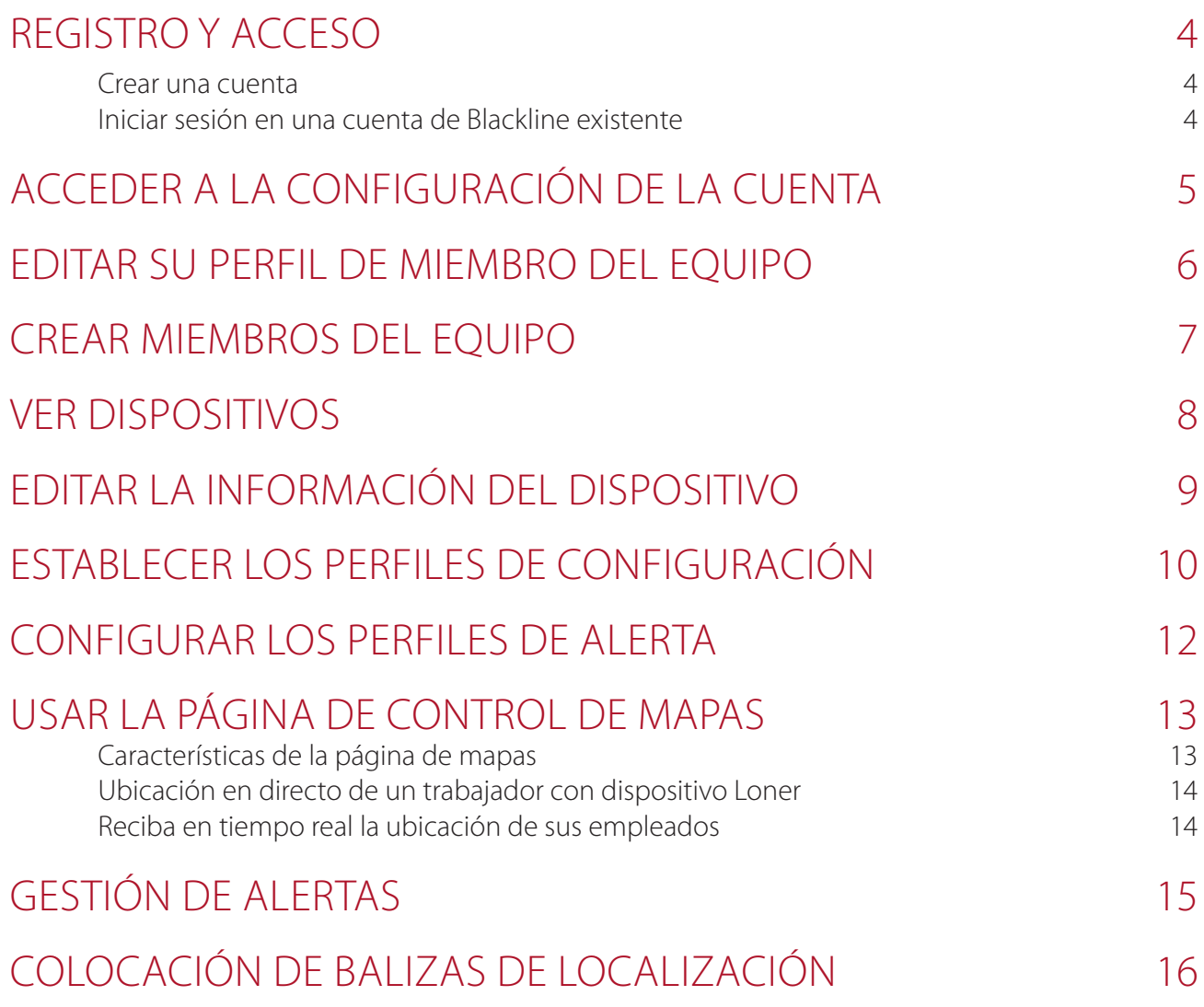

#### REGISTRO Y ACCESO

Para acceder al portal Blackline Live, tendrá que crear una cuenta Blackline Safety e iniciar sesión.

#### **Crear una cuenta**

- 1. Acceda a la dirección live.blacklinesafety.com desde su navegador.
- 2. Seleccione *New account sign up* (Crear una cuenta nueva).
- 3. Introduzca su nombre y apellido.
- 4. Introduzca una dirección de e-mail válida.
- 5. Elija una contraseña.
- 6. Verifique su contraseña.
- 7. Seleccione el captcha para confirmar que no es un robot.
- 8. Acepte los términos y condiciones marcando la casilla.
- 9. Seleccione *create* (crear).

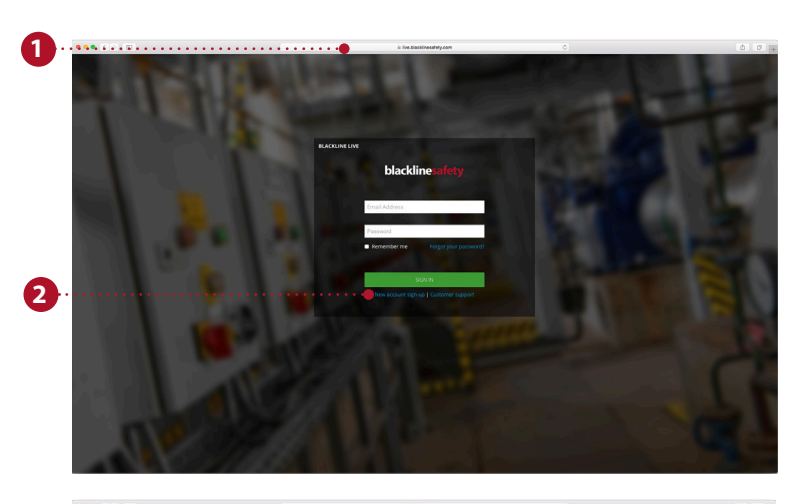

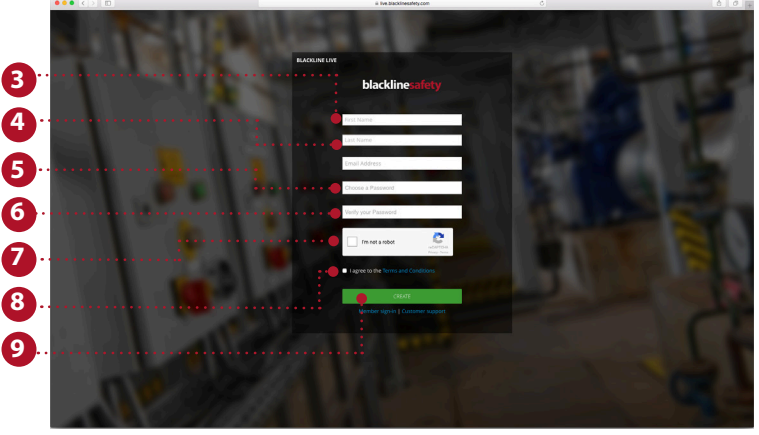

#### **Iniciar sesión en una cuenta de Blackline existente**

- 1. Introduzca la dirección de e-mail asociada a la cuenta a la que desea acceder.
- 2. Introduzca la contraseña asociada a la cuenta a la que desea acceder.
- 3. Seleccione *sign in* (acceder).

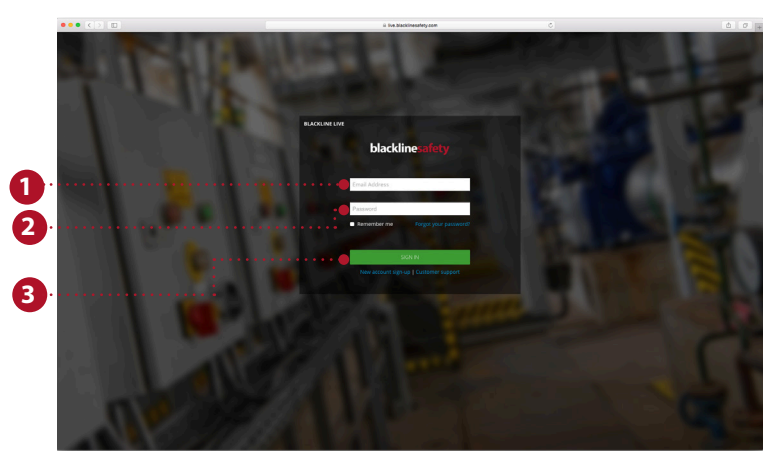

### ACCEDER A LA CONFIGURACIÓN DE LA CUENTA

La configuración de la cuenta define cómo el usuario experimenta Blackline Live. Esta configuración es totalmente individual para cada usuario, y otros usuarios no pueden cambiarla ni acceder a ella. La configuración de la cuenta es donde se especifican las zonas horarias y la unidad de medida deseada.

- 1. Abra el menú desplegable de la esquina superior derecha.
- 2. Seleccione *my account settings* (configuración de la cuenta).
- 3. Seleccione *edit* (editar) para realizar cambios.
- 4. Cambie el idioma si lo necesita. Las traducciones están hechas por Google Translate. Blackline Safety no se responsabiliza de la calidad ni de la corrección de dichas traducciones.
- 5. Seleccione su zona horaria, las unidades de medida deseadas y la región en los menús desplegables.
- 6. Ajuste el volumen.
- 7. Seleccione *save* (guardar).

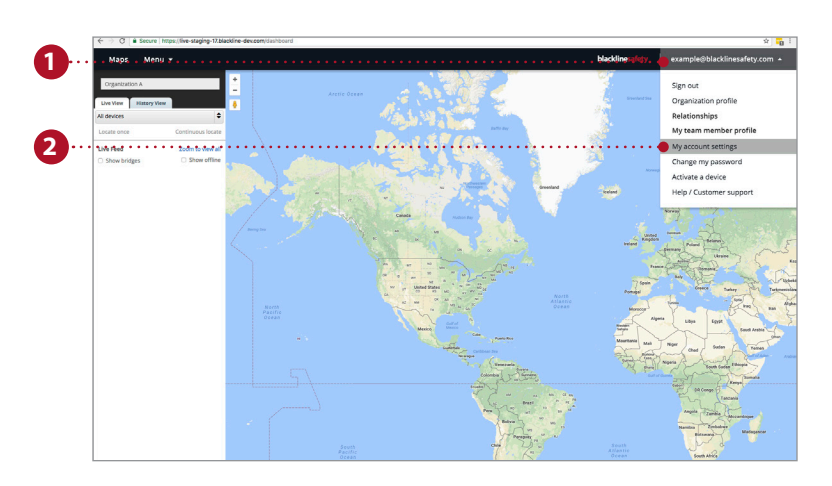

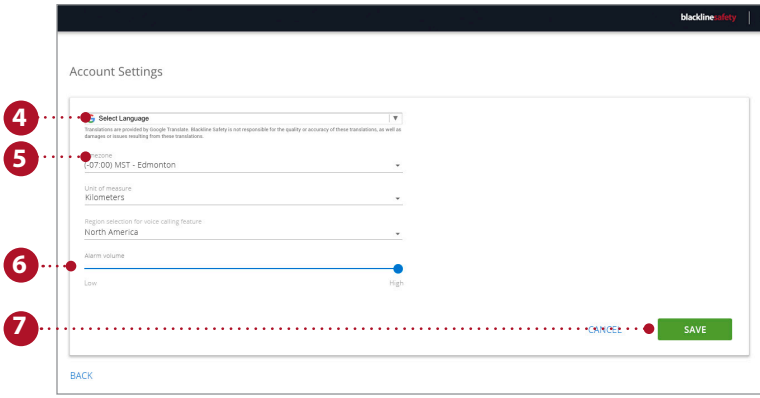

### EDITAR SU PERFIL DE MIEMBRO DEL EQUIPO

Si introduce su información personal en el portal, se asegurará de que los demás usuarios puedan contactar con usted si lo necesitan. Su información personal se almacena en su perfil personalizado de miembro del equipo, y lo podrán ver todas las personas de su organización.

- 1. Abra el menú desplegable de la esquina superior derecha.
- 2. Seleccione *my team member profile* (mi perfil de miembro del equipo).
- 3. Seleccione *edit* (editar).
- 4. Complete los campos. Asegúrese de introducir su nombre y apellido, e indique cualquier dato adicional que pueda ser útil en caso de alerta.
- 5. Pulse *save* (guardar).

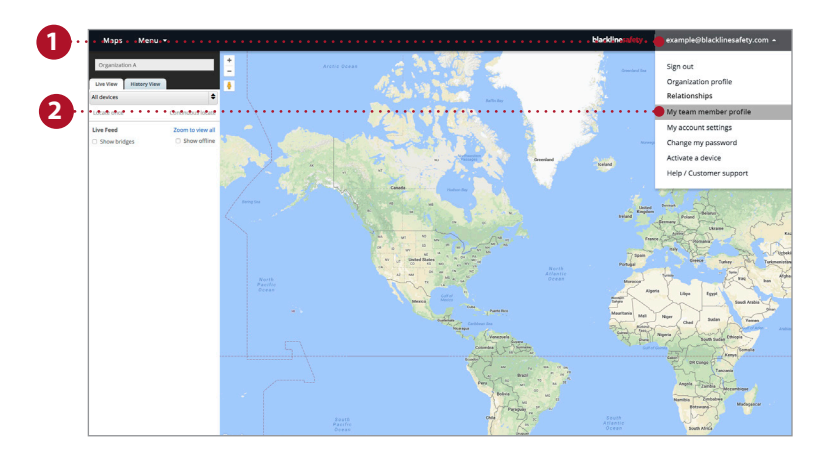

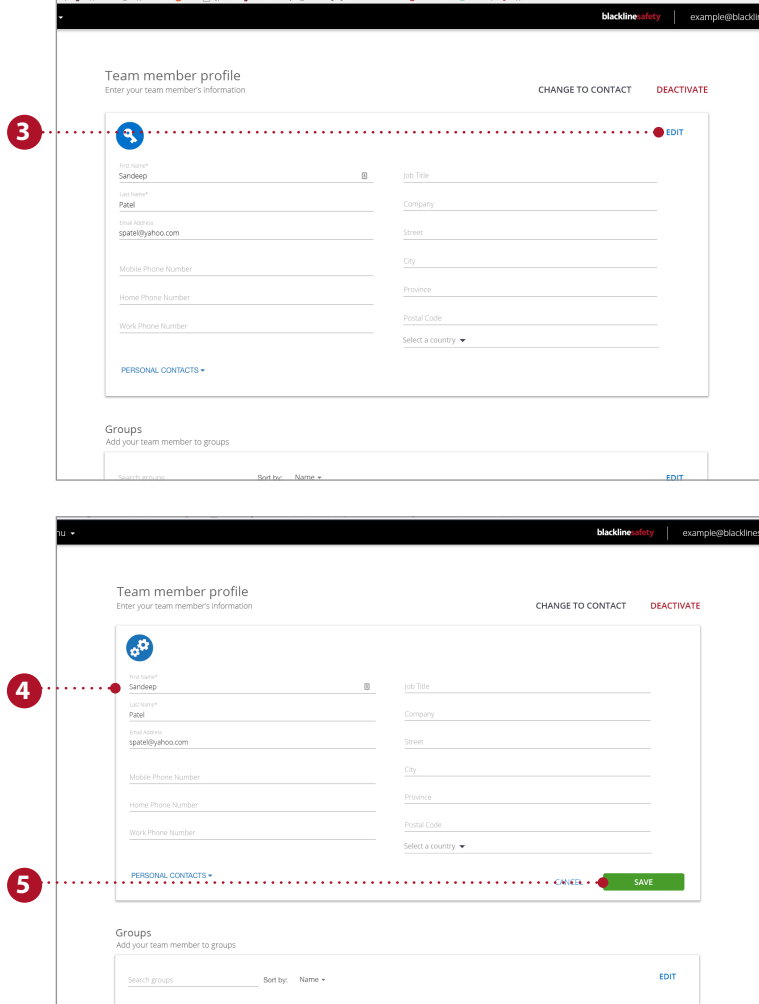

### CREAR MIEMBROS DEL EQUIPO

Los miembros del equipo son los empleados, supervisores, directores y contactos de emergencia de su organización. Sus perfiles de miembros del equipo contienen información de contacto que es muy útil en caso de alerta.

- 1. Abra el menú desplegable de la esquina superior izquierda.
- 2. Seleccione *team members* (miembros del equipo).
- 3. Seleccione el botón azul *add team member* (añadir miembro del equipo).
- 4. Seleccione si desea crear un contacto o un usuario de la cuenta. Se invitará a los usuarios de la cuenta a registrarse en Blackline Live.
- 5. Seleccione *next* (siguiente).
- 6. Introduzca la información del contacto: números de teléfono, direcciones de e-mail y dirección postal.
- 7. Si está creando una cuenta de usuario, asígneles un rol en al menos un grupo.
- 8. Seleccione *save* (guardar) cuando lo haya completado.

Repita este proceso para todos los empleados, supervisores, directores y contactos de emergencia.

**NOTA:** Los miembros del equipo se deben añadir a la organización para asociarlos con un dispositivo o perfil de alerta.

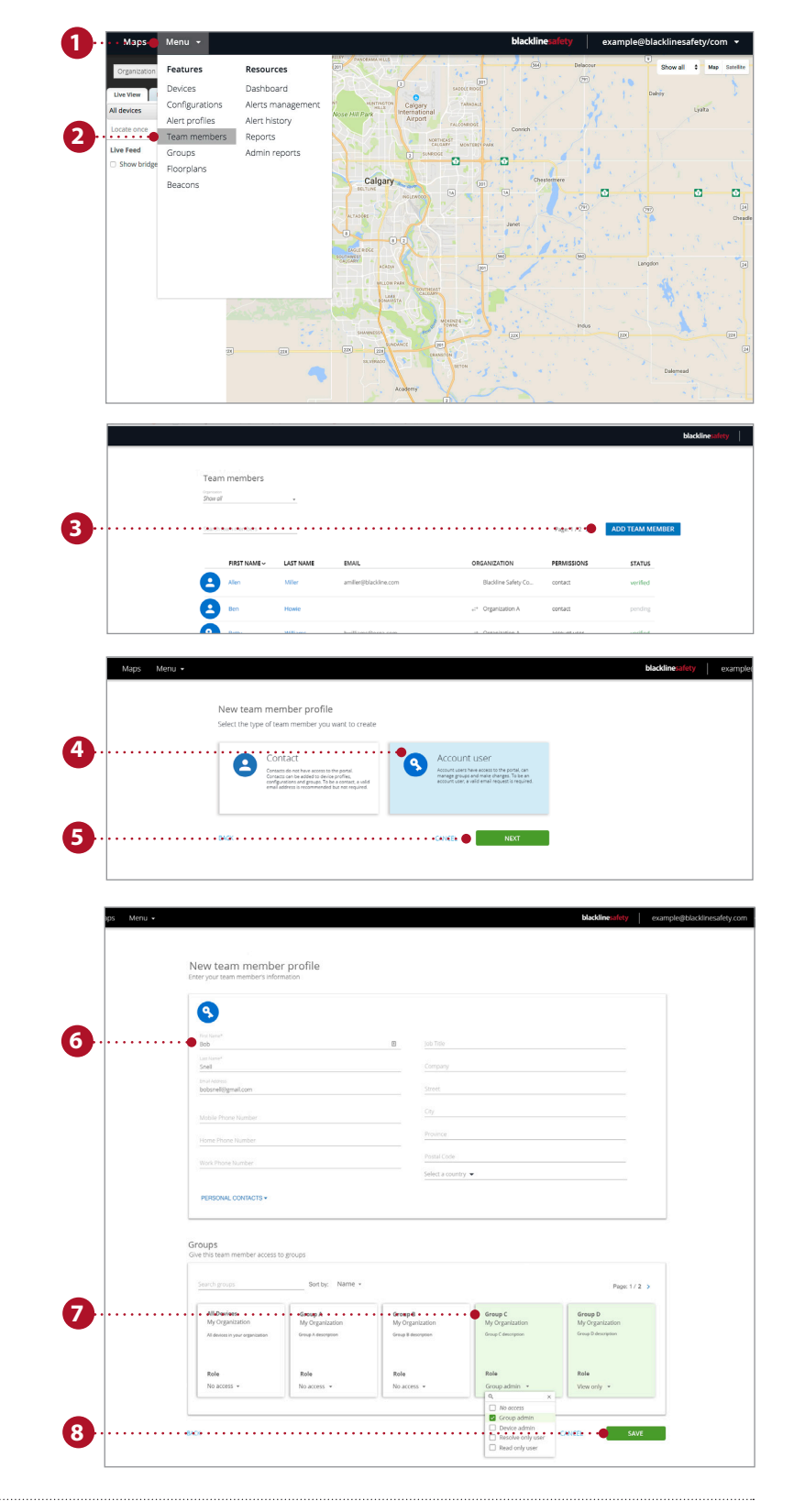

#### VER DISPOSITIVOS

La página de dispositivos ofrece una visión general de los dispositivos a los que tiene acceso. Esta página resulta útil para monitorizar el estado de sus dispositivos: si están en línea o en alerta, cómo están configurados y la cantidad de tiempo desde que se han comunicado con la red de Blackline Safety.

- 1. Abra el menú desplegable de la esquina superior izquierda.
- 2. Seleccione *devices* (dispositivos).
- 3. Consulte el estado del dispositivo: vea si está online u offline y si se encuentra en estado de alerta.
- 4. Si están configurados, podrá consultar cuánto tiempo queda hasta el siguiente registro.
- 5. Haga clic para asignar o volver a asignar a un miembro del equipo.
- 6. Vea el nombre de la organización a la que pertenecen los dispositivos.
- 7. Vea el tipo de dispositivo y su ID. Al hacer clic sobre él se accede a la página de detalles del dispositivo.
- 8. Ver el nombre personalizado del dispositivo. Al hacer clic sobre él se accede a la página de detalles del dispositivo.
- 9. Ver a qué perfil de configuración está asignado el dispositivo.
- 10. Ver a qué perfil de configuración está asignado el dispositivo.
- 11. Ver la última configuración que el portal ha tenido con el dispositivo. Seleccione para ver la ubicación en el mapa.

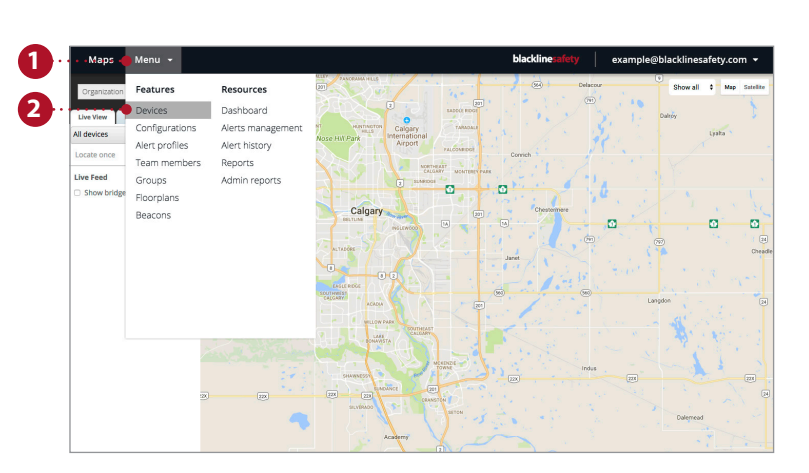

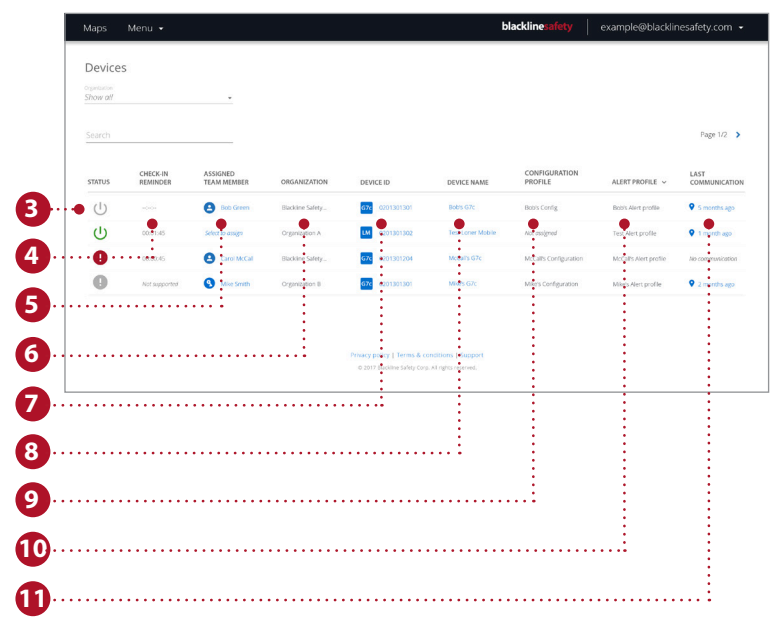

## EDITAR LA INFORMACIÓN DEL DISPOSITIVO

Se accede a la página de detalles del dispositivo a través de la página de los dispositivos, y ofrece más información específica acerca de un dispositivo concreto. Puede hacer cambios en el propio dispositivo o redirigirse a otras páginas del portal que modifiquen el comportamiento del dispositivo.

**3**

 $\bullet$ 

 $\bullet$ 

- 1. Abra el menú desplegable de la esquina superior izquierda.
- 2. Seleccione *devices* (dispositivos).
- 3. Seleccione el nombre o el ID del dispositivo para acceder a la página de detalles del dispositivo.
- 4. Seleccione *edit* (editar) en la primera tarjeta.
- 5. Complete los campos del formulario.
- 6. Seleccione *save* (guardar) cuando lo haya completado.

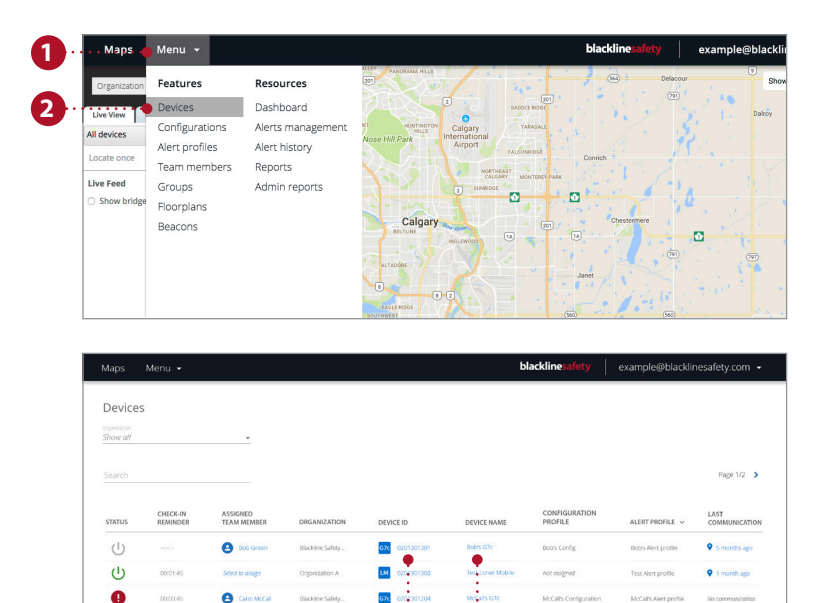

**azc** 

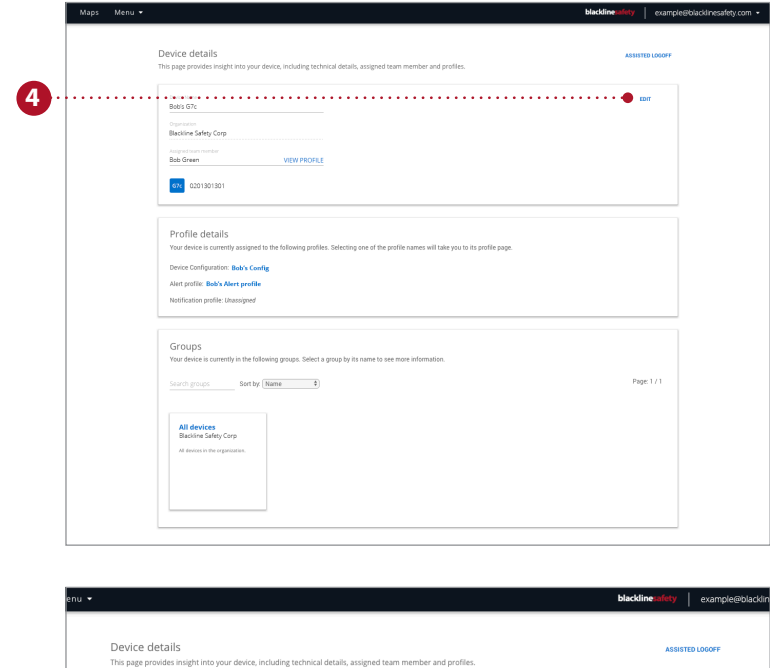

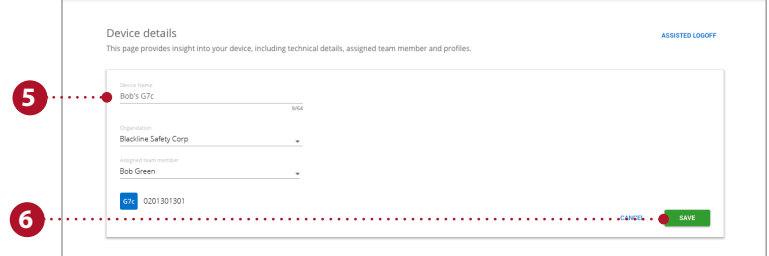

## ESTABLECER LOS PERFILES DE CONFIGURACIÓN

Los dispositivos están sincronizados con los perfiles de configuración. Los perfiles de configuración se pueden personalizar habilitando y deshabilitando diferentes características. Se añaden diferentes usuarios del dispositivo a cada perfil y puede crear tantos perfiles como necesite su organización.

- 1. Abra el menú desplegable de la esquina superior izquierda.
- 2. Seleccione *configurations* (configuraciones).
- 3. Seleccione en las pestañas el modelo de dispositivo que desea configurar.
- 4. Seleccione *create configuration profile* (crear perfil de configuración) para crear un nuevo perfil.
- 5. Asigne un nombre a su perfil.
- 6. Use los botones y el menú desplegable para habilitar o deshabilitar características del dispositivo.
	- Estas configuraciones se pueden personalizar más abajo en settings (configuración).
	- Ajuste habilitado.
	- Ajuste deshabilitado.
- 7. Una vez que haya ajustado su configuración de acuerdo con sus necesidades, añada dispositivos a su perfil de configuración.
- 8. Seleccione *save* (guardar) para actualizar. La configuración de su dispositivo está completada.

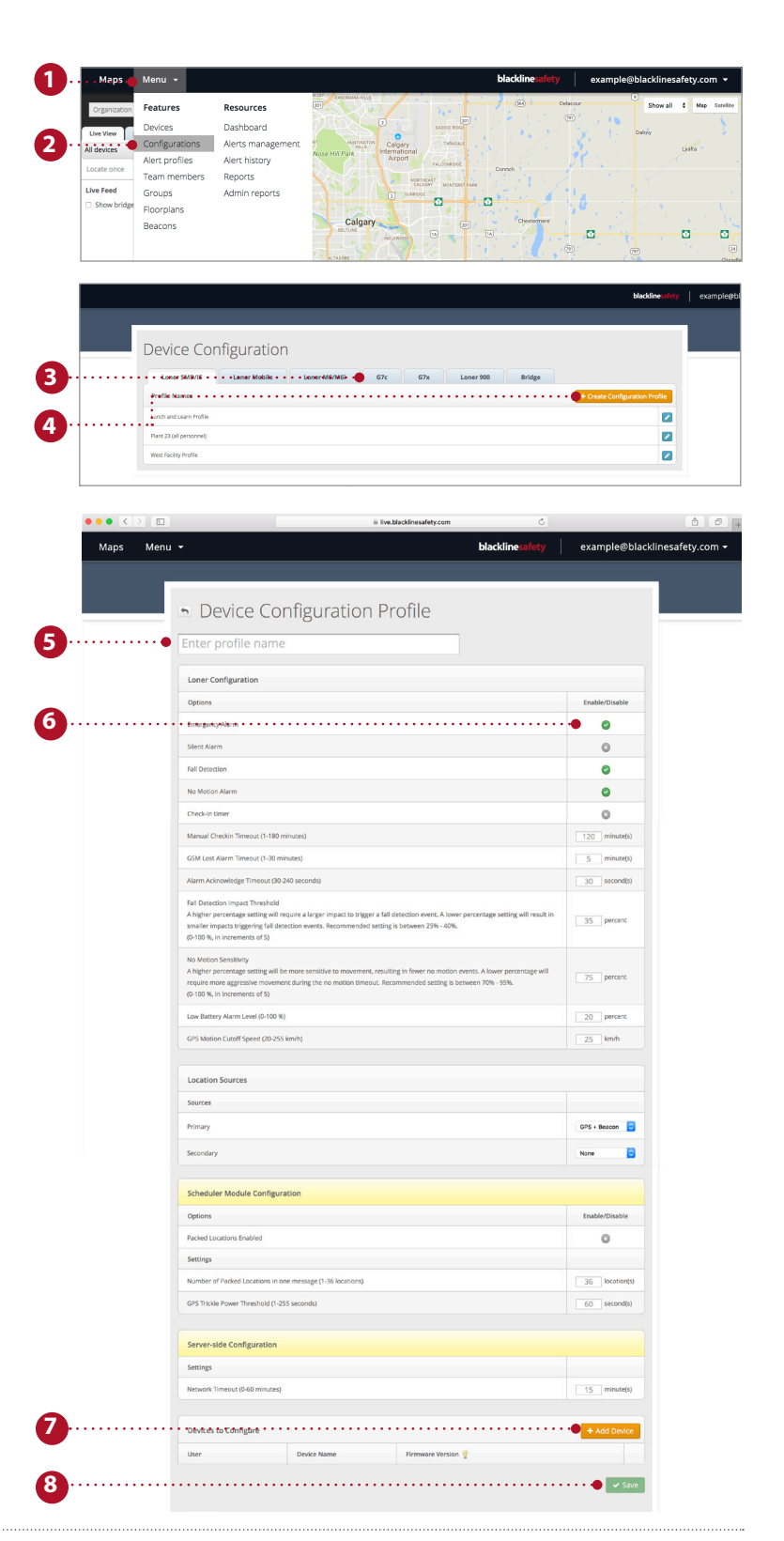

#### CONFIGURAR LOS PERFILES DE ALERTA

Las alertas son notificaciones que tienen lugar en el portal siempre que un dispositivo está configurado para que suene la alarma. Las modificaciones realizadas en la página de configuración de alertas solo afectarán a la respuesta del portal a las alertas del dispositivo, pero no a las configuraciones del dispositivo.

- 1. Abra el menú desplegable de la esquina superior izquierda.
- 2. Seleccione *alert profiles* (perfiles de alerta) en la lista.
- 3. Para crear un nuevo perfil, seleccione el botón create alert profile (crear perfil de alerta).
- 4. Si desea editar un perfil existente, seleccione el recuadro azul junto al nombre de perfil.
- 5. Asigne un nombre a su perfil de alerta.
- 6. Introduzca su protocolo de respuesta de emergencia. Estos son los pasos que el personal de vigilancia seguirá una vez que se haya generado una alerta.
- 7. Añada contactos de emergencia de su agenda de direcciones.

Estas son las personas con las que contactará el personal de vigilancia de acuerdo con su protocolo de respuesta de emergencia, con las cuales se debe poder contactar por teléfono.

- 8. Añadir contactos notificados. Estas son las personas a las que se notificará cuando suceda una alerta, y se requiere su respuesta.
- 9. Dependiendo de sus necesidades, puede cambiar las alertas del dispositivo. Puede activar o desactivar las alertas del dispositivo. Sin embargo, asegúrese siempre de que las alertas de emergencia estén activadas.
- 10. Seleccione el botón *add user* (añadir usuario) para asignar el perfil de alerta a los usuarios del dispositivo. Seleccione estos usuarios de la lista y seleccione done (hecho) cuando haya terminado.
- 11. Seleccione *save* (guardar) para actualizar el perfil con los nuevos cambios.

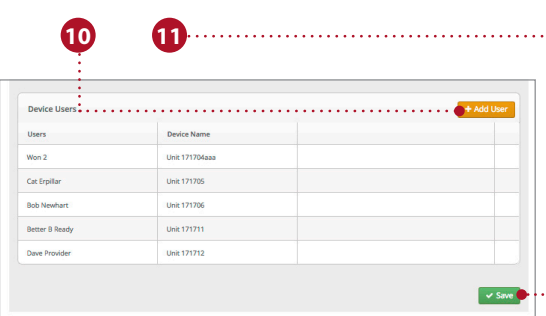

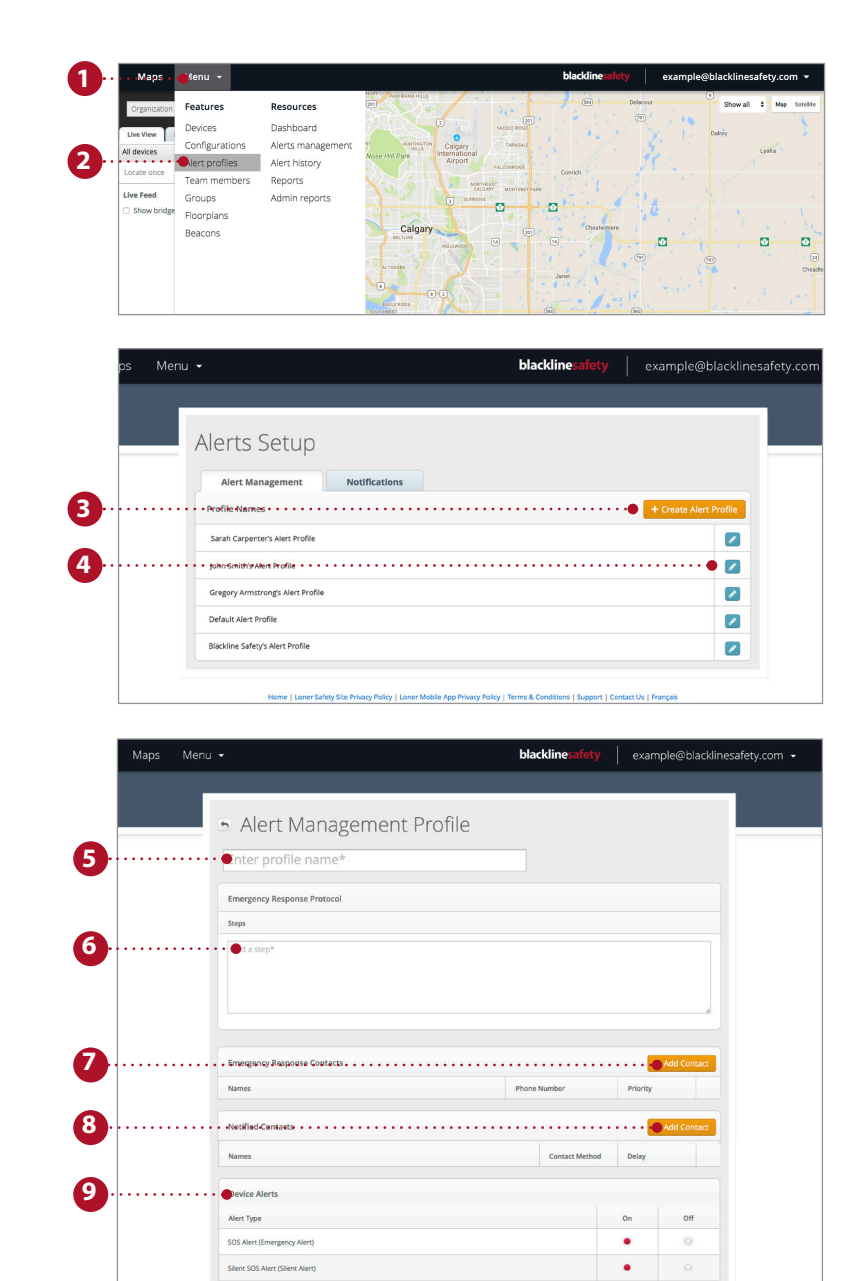

Fall Detected Aler

Low Battery

Gas Sensor Ove **High Gas Ale STEL Gas Alert** 

TWA Gas Alert

O

 $\bullet$ 

 $\bullet$ 

 $\bullet$ 

 $\bullet$ 

## USAR LA PÁGINA DE CONTROL DE MAPAS

La página de Maps (Mapas) es donde puede ver la ubicación, los estados y la información de todos sus dispositivos, tanto online como offline. La página de mapas es la forma más fácil de ver rápidamente el estado y la ubicación de múltiples dispositivos.

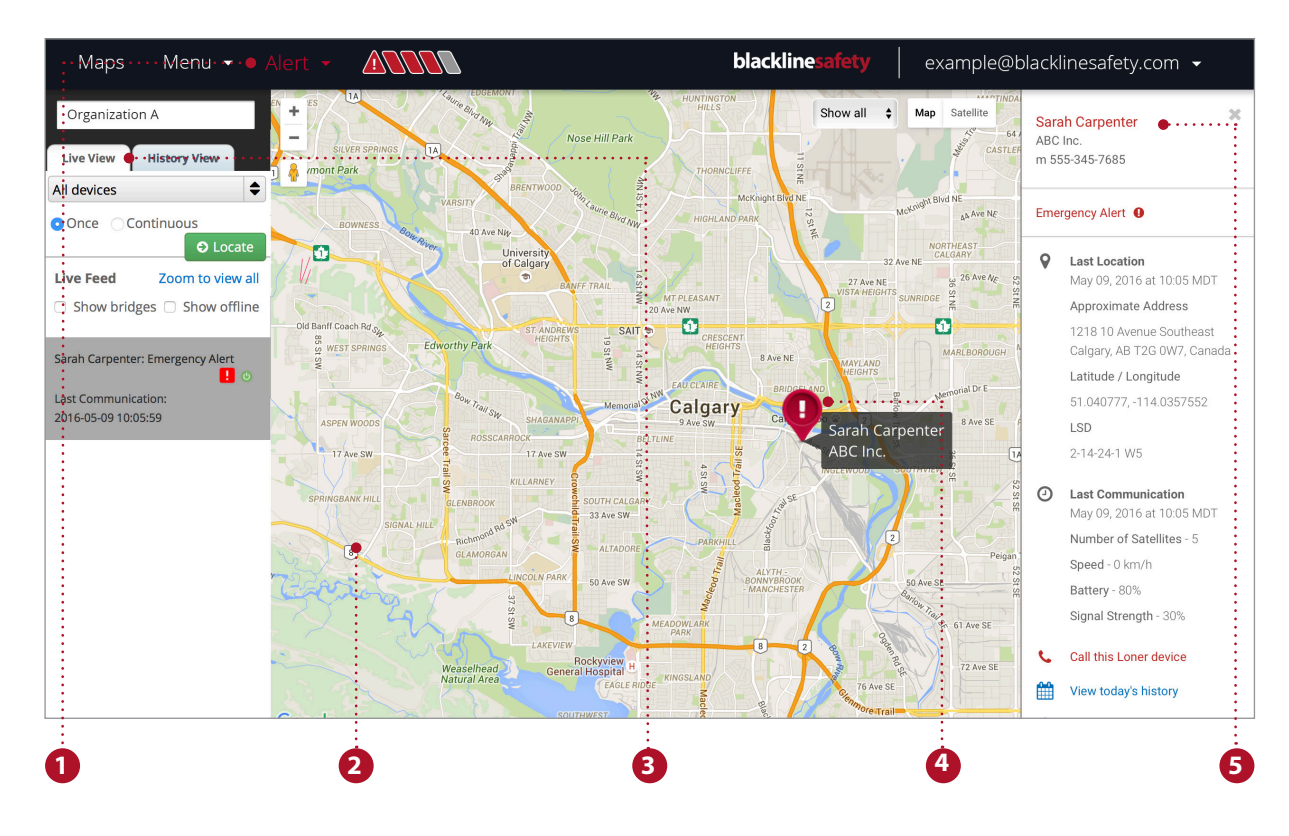

#### **Características de la página de mapas**

- 1. El banner de alerta indica cualquier dispositivo que puede estar en alerta y es visible en todas las páginas.
- 2. El mapa se puede explorar, minimizar y aumentar con facilidad.
- 3. La transmisión en directo muestra los últimos eventos, y las alertas aparecen en la parte superior.
- 4. Las chinchetas que aparecen en el mapa indican la ubicación y el estado del dispositivo en el mapa.
- 5. El panel de información se puede ver haciendo clic en la chincheta del dispositivo sobre el mapa.

#### **Ubicación en directo de un trabajador con dispositivo Loner.**

Reciba en tiempo real la ubicación de sus empleados.

- 1. Seleccione live view (visión en directo) en las pestañas situadas sobre el panel de datos de la izquierda.
- 2. Seleccione el dispositivo Loner que desea localizar en el menú desplegable.
- 3. Seleccione Once (Una vez) para recibir una única actualización de la ubicación del dispositivo o seleccione Continuous (Continuas) para recibir actualizaciones cada 5 segundos durante 10 minutos.
- 4. Seleccione Locate (Localizar) y espere a que se actualice la ubicación.

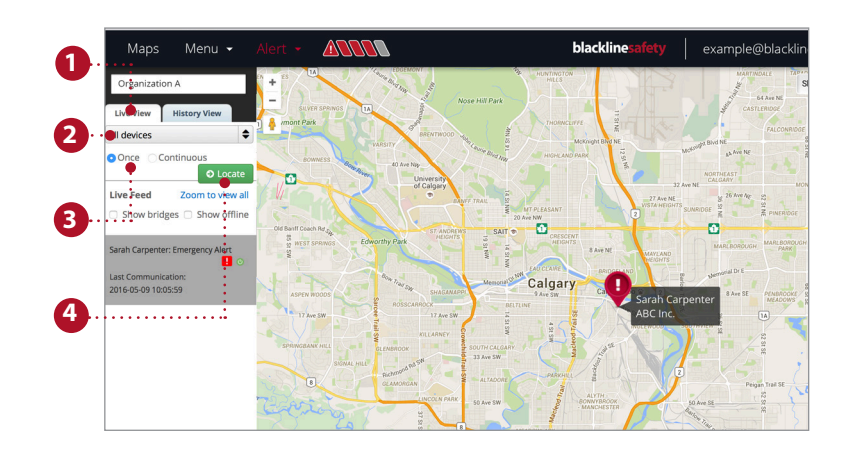

#### **Consulta del historial**

Vea el camino que ha seguido un dispositivo y consulte su estado.

- 1. Seleccione History View (Consulta del historial) en las pestañas situadas sobre el panel de datos de la izquierda.
- 2. Seleccione en el menú desplegable el dispositivo Loner cuyo historial desea consultar.
- 3. Seleccione las fechas de inicio y final.
- 4. Podrá ver más información en la transmisión del historial o haciendo clic en la chincheta del mapa.

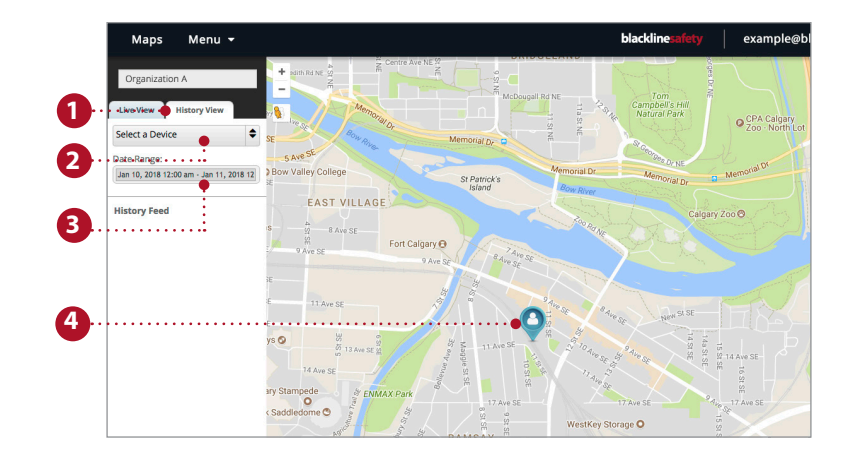

## GESTIÓN DE ALERTAS

Cuando en un dispositivo salta una alerta roja, también se generará en el portal Live. Cuando hay una alerta en el portal Live, se requiere una acción.

**NOTA:** si ha adquirido el plan de Monitorización, el centro de operaciones de seguridad de Blackline gestionará las alertas por usted.

- 1. Para confirmar la recepción de la alerta, desplácese hasta el banner de alerta y haga clic en el menú desplegable.
- 2. Todas las alertas activas aparecerán aquí. Seleccione la alerta cuya recepción desee confirmar.
- 3. Aparecerá una ventana emergente que le preguntará si desea confirmar la recepción de la alerta. Seleccione *yes* (sí).
- 4. Puede dejar notas debajo para mejorar el detalle de su historial de alertas.
- 5. Seleccione *post note* (pubicar nota) para guardarla.
- 6. Una vez que haya seguido el protocolo correspondiente y confirmado que el usuario del dispositivo está a salvo, seleccione el motivo de resolución de la alerta en el menú desplegable.
- 7. Seleccione *resolve alert* (resolver alerta) para resolver y cerrar la alerta definitivamente.

Una vez que la alerta se haya resuelto, el banner de alerta desaparecerá y la chincheta del mapa volverá a su estado normal.

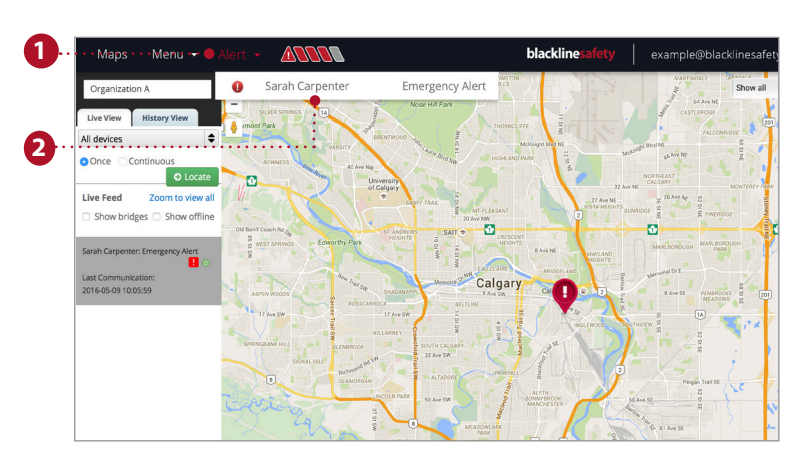

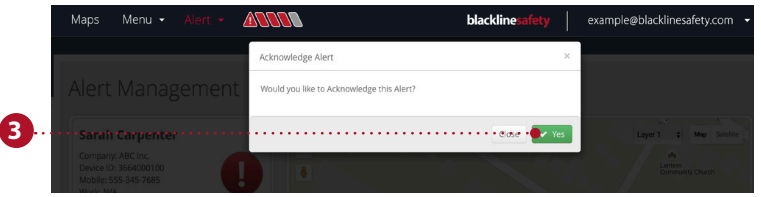

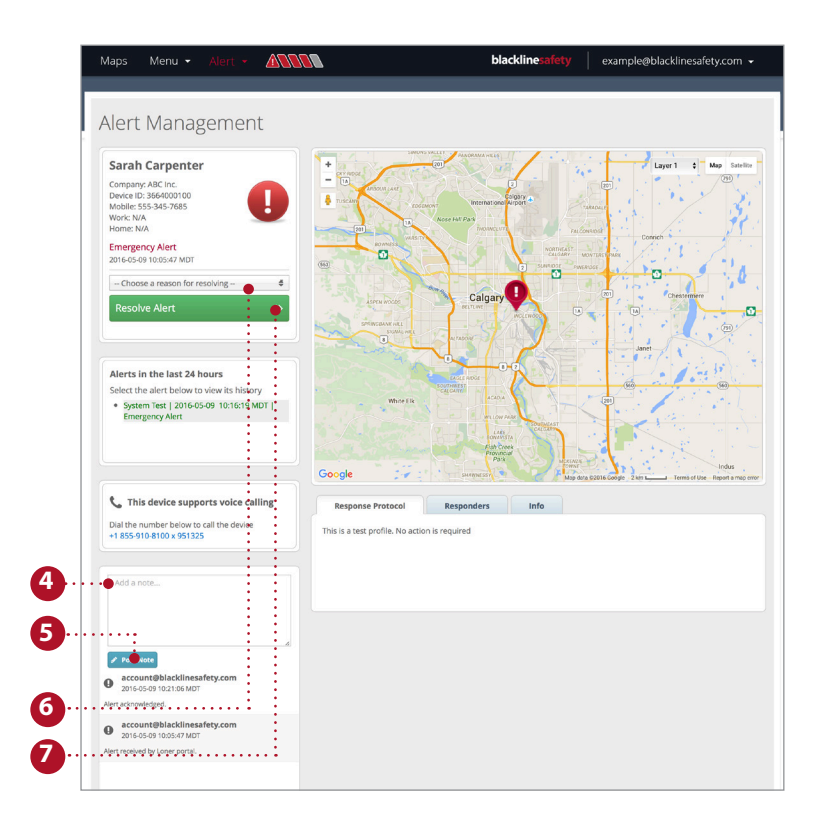

# COLOCACIÓN DE BALIZAS DE LOCALIZACIÓN

Añadir balizas en el portal Blackline Live garantiza que su seguridad esté siendo vigilada. Situar balizas en la ubicación correcta puede disminuir el tiempo de respuesta a la hora de proporcionar a los usuarios de dispositivos Loner la ayuda que necesiten.

- 1. Seleccione Menu (Menú).
- 2. En Features (Características), seleccione *beacons* (balizas).
- 3. Seleccione la Location Beacon (Baliza de localización) que desee situar en el portal.
- 4. **Si usa planos de las plantas: las plantas:** Seleccione la capa que se corresponda con el plano de la planta donde se encuentre la baliza. No seleccione ninguna capa.

**Si no usa planos de** 

- 5. Seleccione la chincheta azul de baliza.
- 6. Arrastre la chincheta hacia donde esté situada en su edificio.
- 7. Seleccione *save* (guardar).

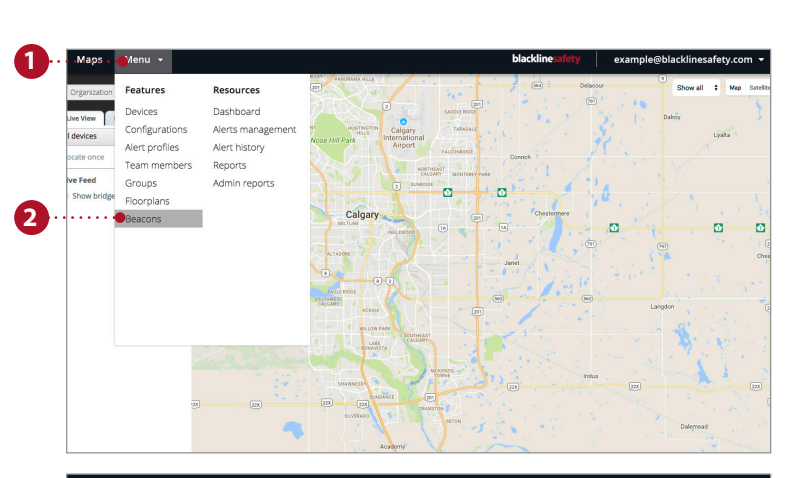

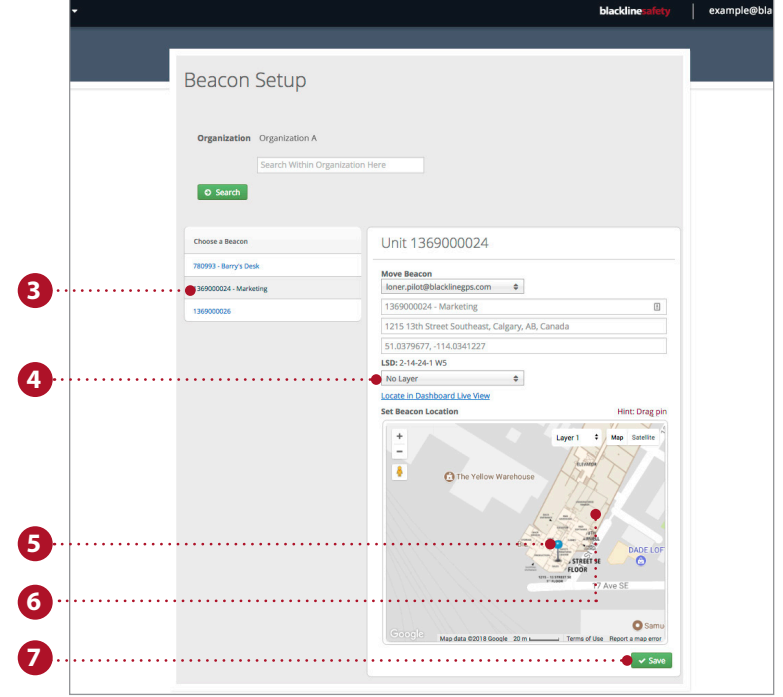

# blacklinesafety

www.BlacklineSafety.com